## **Guia Rápido**

## *Medidor de Umidade de Graõs G610i*

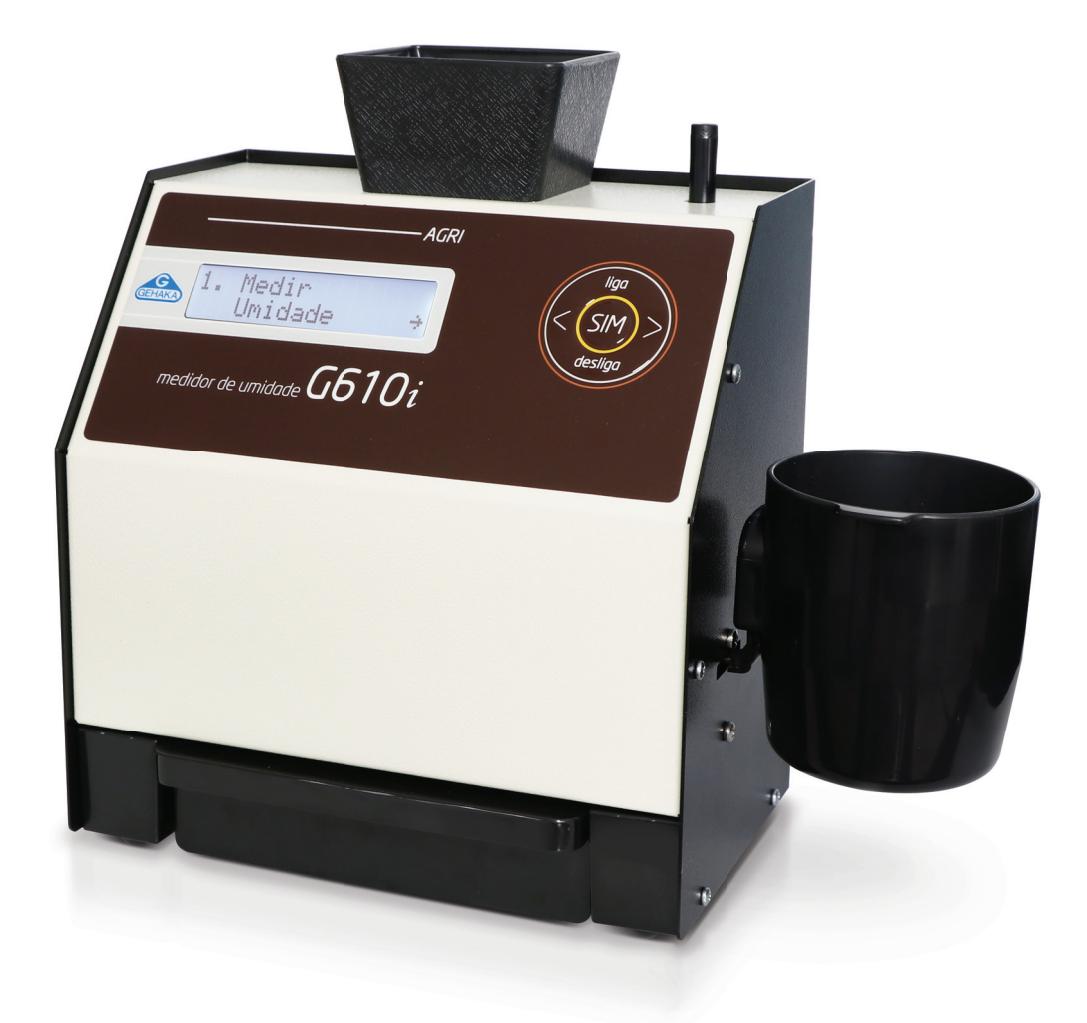

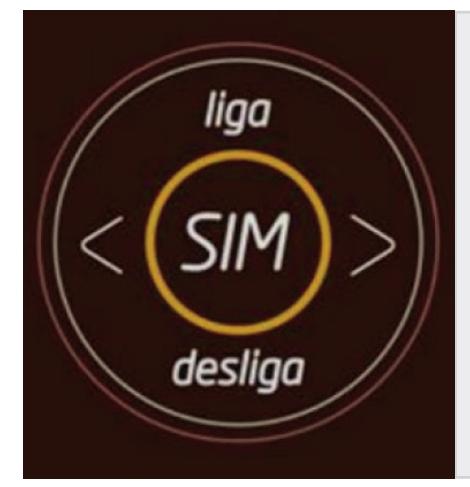

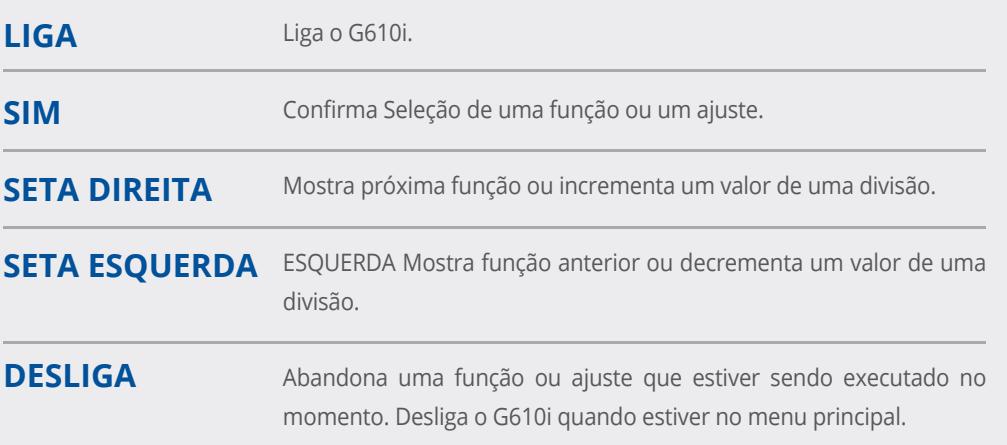

```
LIGA -+ 1. Medir Umidade
      | Efetua a medida de umidade. Será selecionado o cereal, efetuada a pesagem, e teremos o 
      | teor de umidade. Para medir novamente basta desejar a nova amostra no funil.
|
      | 2. Teste de Bateria
           | Indica o estado da bateria. A indicação percentual mostra o quanto resta de capacidade
           | da bateria. A Seta Esquerda e Direita envia Relatório e Escape abandona função.
|
      | 3. Configurar Sistema
      +--+
         | 3.1 Ajusta Data e Hora
               | Efetua o Ajuste da Data e Hora utilizada nos relatórios. Utilize as SETAS e 
               | SIM para efetuar o ajuste.
|
          | 3.2 Ajusta Número de Medidas da Media
               | Efetua o Ajuste do número de medidas que irá compor a média. Podemos selecionar
                | entre 1 a 5 medidas.
|
         | 3.3 Ajusta Número de Decimais
               | Efetua o Ajuste do número de casas decimais mostrado no display e nos relatórios
               | para a umidade.
|
          | 3.4 Ajusta Modo de Impressão
               | Direciona a impressão para Impressora ou Computador.
               | O relatório via computador só envia os dados.
|
          | 3.5 Ajusta Número de Cópias Impressas
               | Ajusta o número de cópias que será enviado para a impressora.
               | Selecionável de 1 a 5 cópias.
|
          | 3.6 Ajusta Contaste
               | Ajusta o Contraste entre 55% e 100%, sendo 100% o máximo contraste.
|
          | 3.7 Carrega Equação Internet
               | Permite que o G610i seja controlado remotamente por um PC e descarregue as Curvas.
|
          | 3.8 Carrega Equação Padrão
               | Carrega as equações embutidas no G610i. Serão programadas todas as equações e
               | pode não ser a mais atual.
|
           | 3.9 Seleciona Curvas
               | Efetua a seleção de quais as curvas serão apresentadas no menu "1. Medir Umidade".
               | Varre o banco de dados interno de Curvas e tecle SIM para selecionar, finaliza com 
                | a telca DESLIGA.
|
          | 3.10 Auto Diagnóstico Relatório
               | Executa um auto diagnóstico no G610i e emite um relatório com todos os dados.
|
         | 3.11 Seleciona Idioma
                | Seleciona o idioma utilizado pelo G610i, temos Português, Espanhol, 
                | Inglês, Frances, Alemão e Italiano.
|
           | 3.12 Auto Shutoff
               | Ativa ou não a função auto desligar em 5 minutos sem mexer no teclado, 
               | serve para poupar bateria.
|
          | 3.13 Ajuste Offset
               | Efetua ajuste de offset de uma das Curvas selecionadas. Deverá ser digitado o 
               | valor com o sinal contrário ao erro.
|
+-----------------------------------------------------------------------------------------
```
Tel: 11 2165 1100 vendas@gehaka.com.br www.**gehaka**.com.br

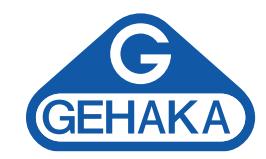